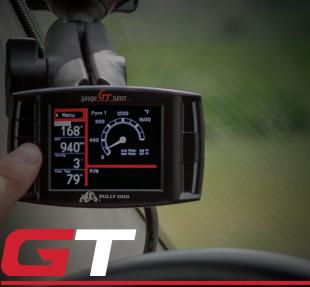

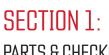

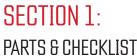

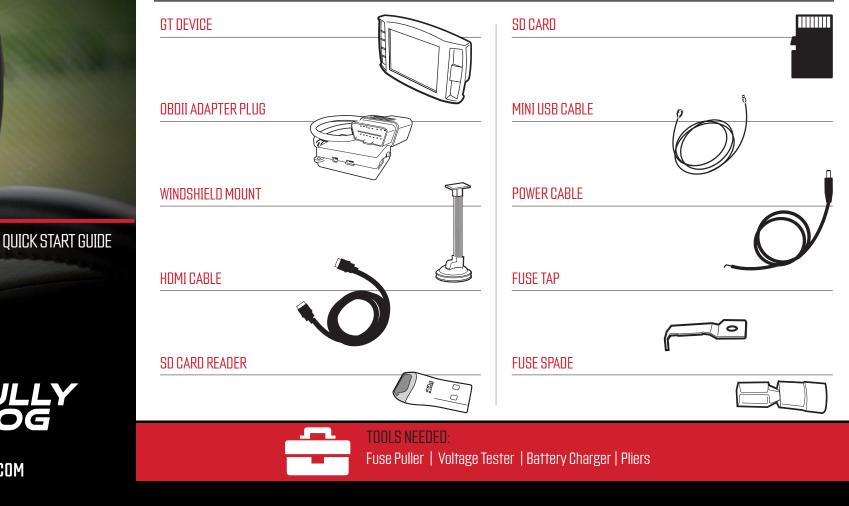

# **SECTION 2**: PRE-INSTALL CHECKLIST

## **INTERNET ACCES**

During installation process, you will need to connect the GT to the Internet using a home computer or laptop with a Windows® operating system.

## ALLOW TIME FOR INITIAL SETUP

Make sure you allow up to 30 minutes to complete the initial setup and installation process.

## NEED FURTHER SUPPORT?

For additional troubleshooting and support, see our knowledge base on-line at bullydog.com/support.

Alterations made to the OEM configuration of a vehicle may violate the Clean Air Act if such alterations bypass, defeat, or render inoperative Elements of Design installed on a vehicle in compliance with the Clean Air Act. Users who alter Derive's products in any way are required to make their own individual determination that the altered products do not violate the Clean Air Act.

This device is not legal for sale or use in California on pollution controlled vehicles.

# **SECTION 3 UPDATING THE GT SOFTWARE**

WWW.BULLYDOG.COM

## INSTALLING THE UPDATE AGENT SOFTWARE

- 1. Go to: bullydog.com and click on the "Support" tab at the top of the page.
- 2. Locate and click the "Software" option and then click on "Light Duty Update Agent, Device Updater, and Livelink Downloads". You will see "Bully Dog Update Agent (Updater for GT devices)". Click to begin downloading and installing on your computer.
- 3. Wait for the program to download, then double click and "Run" the BullyDogDeviceUpdater.exe file if it does not open automatically.
- 4. Follow the on-screen instructions to complete the installation of the software.

## CONNECTING THE MICRO SD CARD

1. The SD card is located in a paper envelope, which is located in an envelope inside the product packaging.

2. Insert the memory card into the included card reader.

3. Insert the card reader with memory card to a USB port on the computer.

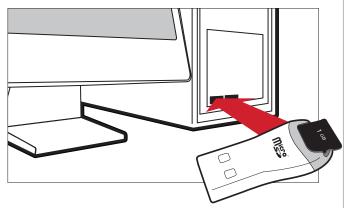

If the computer does not read the SD card, try a different USB port. If that does not work, retry this step with the SD card plugged into the GT tuner that is referred to in the next step.

## INSTALLING THE MEMORY CARD IN THE GT.

- 1. Remove the card reader from the computer.
- 2. Remove the memory card from the card reader and insert the memory card into the GT.

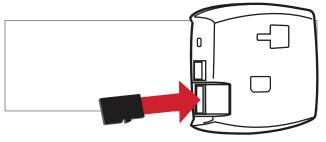

## CONNECT GT TO COMPUTER

- 1. Connect the GT to the computer with the included USB cable.
- 2. Press the second button from the top on the left side of the GT.
- 3. The GT may display "Initializing Communication" on the Main Screen. This is normal and will not change while the GT is connected to the computer; there is no need to wait for the message to disappear to complete the update.

# **GT MAIN MENU**

- The GT may display a race tree demo mode; the 1. Main Menu cannot be accessed during demo mode. Wait until the GT has returned to the main screen.
- Scroll up and select Change Vehicle. 2.
- Select the vehicle make. З.
- Select the vehicle year and model 4.
- 5. Confirm the selection by pressing YES (press the top right button).
- 6. The GT will load files and reboot to USB mode.

# **SECTION 4 GT INSTALLATION**

NOTE: Complete physical installation is not required to install the tune to the vehicle. To use features like automatic (ignition-controlled) power on/off and the Driving Coach, complete installation is recommended. Instructions for complete installation are located in section 8.

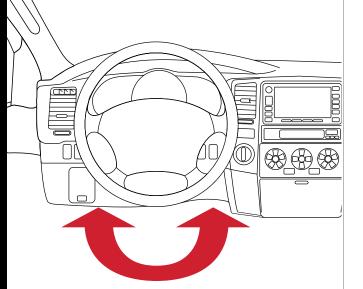

1. Connect the adapter plug to the vehicle diagnostic port (OBDII) located under the dash on the driver's side.

2. To power on the GT, slide the power switch on the adapter plug to BAT position.

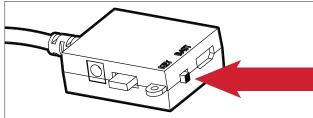

3. Using the HDMI cable, connect the GT to the adapter plug.

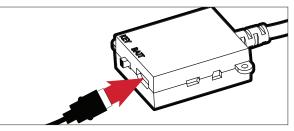

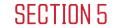

# **GT MAIN MENU**

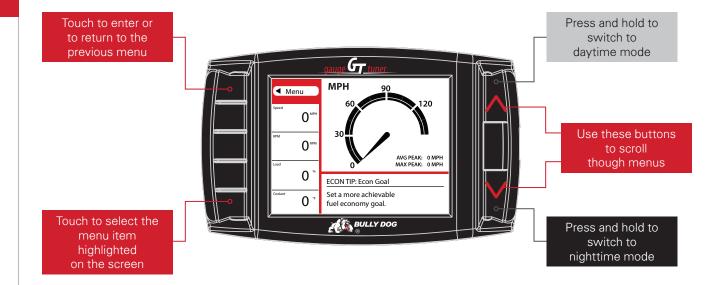

# SECTION 6 GT PRE-TUNE CHECKLIST

# CHECK FUSES (GM VEHICLES ONLY)

Check the included check fuse card and remove the appropriate fuses before installing the tune. (Replace the fuses after the download is complete.)

# CHECK YOUR BATTERY

Before installation, ALWAYS ensure that the batteries are fully charged. If you are not sure, connect a battery charger before you begin installing the tune. NOTE: A BATTERY CHARGER IS REQUIRED FOR ALL TOYOTA APPLICATIONS.

# V TURN ELECTRONICS OFF

Leaving electronics on (stereo included) may prevent a successful download.

# ✓ THE DOWNLOAD

Do not interrupt or disconnect the GT at any point during the download. Leave electronics off during the entire process.

# SECTION 7 GT TUNING INSTALLATION

# INSTALLING THE TUNING

 Turn the key to the "on" (or "run") position. Do NOT start the engine.

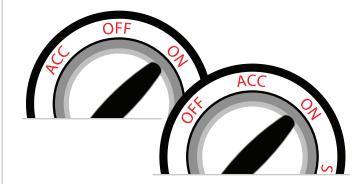

- 2. Go to the Main Menu (top left button).
- 3. Choose Install Download.
- 4. Follow the instructions on the  $\ensuremath{\mathsf{GT}}$  screen.
- 5. You will be prompted to turn your key to the "off" or "on" position and then press Continue.

6. Do NOT start the engine when turning the key to the "run" (or "on") position at any time during the download. You may be prompted to make choices about vehicle-specific settings such as the speed limiter. The GT owner's manual (available on-line at www.bullydog.com) has more information on these settings.

7. After the installation replace any removed fuses.

# SECTION 8 FINALIZING GT INSTALLATION

Steps below will enable the vehicle key position to control the power state (on/off) of the GT; if you do not want the GT to automatically power on and off according to the key position, skip these steps.

# THE KEY-ON FUSE.

- Use a 12 volt test light or your vehicle owner's manual to locate the fuse. Note, the fuse only has power when the key is in the "on" (or "run") position.
- 2. Remove the fuse and locate the unpowered (accessory) side of the fuse socket.
- 3. With the key on the "run" (or "on") position, insert the probe of a 12 volt test light into each side of the fuse socket. Mark the side that does not light up.

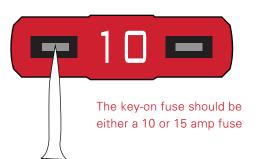

- 4. Connect the power cable to the fuse box.
- 5. Crimp the fuse spade onto the power wire and slide the fuse tap over one metal prong of the fuse.
- 6. Slide the fuse spade over the fuse tap and then put the tapped fuse back in the fuse box; make sure that the tapped side of the fuse is placed in the unpowered (accessory) side of the fuse socket (see step 3).
- 7. The black ground wire inside the power cable is not required.
- 8. Connect the power cable to the adapter and then slide the adapter plug switch to KEY.
- 9. Run the HDMI cable under the dash or weather stripping. This is discreet, stylish and will help protect the GT.

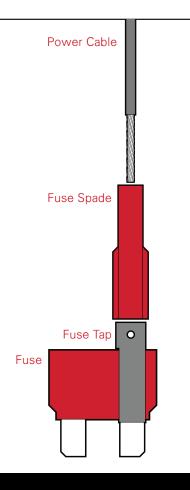

## MOUNTING THE GT

- After cleaning and drying the windshield, select a safe place to mount the GT. Be sure not to obstruct the driver's view when choosing the location.
- 2. Stretch out the HDMI cable to make sure reach the GT with a small amount of slack.
- 3. Use the T-slot on the back of the GT to attach it to the Universal Windshield Mount (UWM).
- Position the UWM suction cup on the windshield and press the lever on the base of the mount towards the windshield to secure it in place.

# ADJUSTABLE OPTIONS EXPLAINED\*

## DIESEL VEHICLE SPECIFIC OPTIONS

#### Shift on the Fly

Change your tuning level at the push of a button.

### Performance Tune

This tune provides a moderate gain over stock, but less than the Extreme Tune. Safe for light towing under 5,000 lbs.

## Tow Tune

Shift strategy and tuning specifically designed for towing significant loads.

#### Extreme Tune

The most powerful diesel tune. Use for daily driving, racing, or economy. Not designed for towing.

## **DIESEL & GAS VEHICLE OPTIONS:**

#### Speed Limit

Remove, increase, or decrease the vehicle speed limiter (AKA Governor).

#### Traction Control

On/Off setting disables traction control without using the TCS button.

#### Axle Ratio

Corrects shift patterns/speedometer for aftermarket axles/ parts. (Not available on all vehicles).

## Tire Size

Sets tire size to correct shift patterns/speedometer. (Not available on all vehicles).

## GAS VEHICLE SPECIFIC OPTIONS:

Idle Speed Sets idle speed in RPM.

### WOT Shift

Increase or decrease wide-open-throttle shift points of each individual gear by MPH.

#### Shift Pressure

Adjust the percentage of shift pressure during gear changes. (+ for firmer, – for softer).

### Tune Type

Performance levels vary by the octane you select. Higher octane will provide higher increase.

#### Towing Tune

Octane based tune focuses more on towing over performance.

#### WOT Fuel

Add or remove fuel at wide open throttle. (WOT)

#### Fan Control

Reduces the temperature at which the fan turns on.

#### Rev Limiter Drive

Sets rev limit in RPM while in drive.

### Rev Limiter Neutral

Sets rev limit in RPM while in neutral.

\*Options are vehicle specific and are not supported by all vehicles.